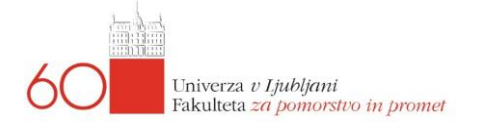

# **Navodila za E-Učilnica@FPP (https://e-ucilnica.fpp.uni-lj.si)**

## **Navodila za študente**

#### **1. Prijava v E-Učilnico**

V E-Učilnico se prijavimo z e-poštnim naslovom, ki ste ga dobili ob ureditvi **e-idenitete** , ki je tipa [ab1234@student.uni-lj.si.](mailto:ab1234@student.uni-lj.si) Za geslo uporabimo geslo, ki ste si ga naredili v e-identiteti:

- Uporabniško ime (username): [ab1234@student.uni-lj.si](mailto:ab1234@student.uni-lj.si)
- Geslo (password): geslo za e-identiteto (recimo tisto, ki ga uporabljate za VIS)

Na takšen način se lahko enostavno prijavljate z uporabo enotnega UNI-LJ sistema za prijavo.

Če si elektronske identitete še niste uredili, lahko to storite na naslovu:

[https://id.uni-lj.si](https://id.uni-lj.si/)

Na tem naslovu imate tudi vsa dodatna navodila za vso programsko opremo, ki je dosegljiva študentom. Na FPP imamo še dodatno programsko opremo, ki jo boste potrebovali med študijem. Vse o dodatni programski opremi si preberite na naši spletni strani in sicer na naslovu:

<https://www.fpp.uni-lj.si/studij/programska-oprema-in-gesla/>,

ki se nahaja na dnu spletne stran[i https://www.fpp.uni-lj.si](https://www.fpp.uni-lj.si/) pod **ŠTUDIJ.**

Ko ste enkrat prijavljeni, se vam bodo pokazali predmeti, v katerih ste registrirani kot študent. V predmete se boste dodali lahko sami z uporabo gesla, ki vam ga bo dal učitelj, ki izvaja ta predmet. Navodila so pod točko 2.

Erasmus in tuji študentje morajo zaprosit podporo, ki je na e-poštnem naslovu [e](mailto:e-ucilnica@fpp.uni-lj.si)[ucilnica@fpp.uni-lj.si](mailto:e-ucilnica@fpp.uni-lj.si), da vam izdelajo račun za vstop v E-Učilnico.

#### **2. Prijava v predmet znotraj E-Učilnice**

Prijava v predmet znotraj E-Učilnice je avtomatizirana z uporabo **Enrolment key**, ki vam ga sporoči učitelj ali asistent, ki ta predmet izvaja ali učitelja oziroma asistenta zaprosite za geslo preko epošte. Ko ste se v E-Učilnico prijavili, se vam pri predmetu pojavi tako okno predmeta z vnosnim poljem za geslo (Enrolment key). Ključek na desni strani pomeni, da se v predmet lahko vpišete/prijavite z uporabo ključa.

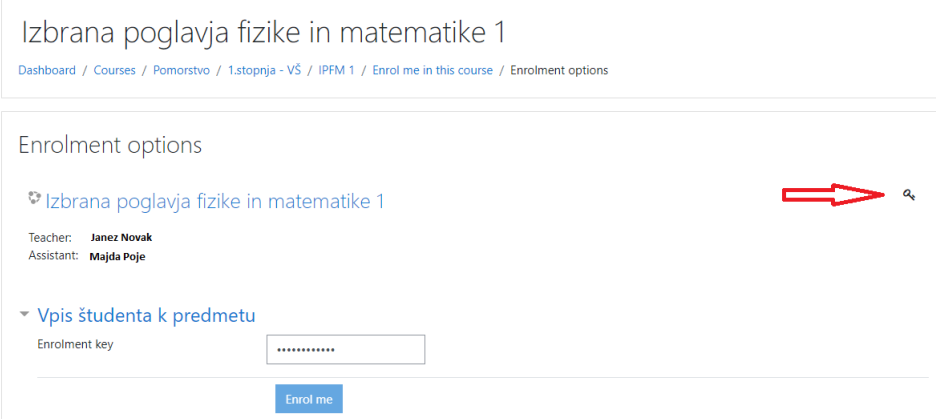

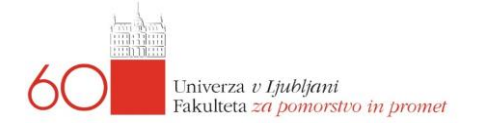

#### **3. Uporaba aplikacije za pametne telefone**

E-Učilnica, v našem primeru je to Moodle, ima možnost uporabe aplikacij za pametne telefone. Brezplačno aplikacijo za pametne telefone dobite na strani

<https://moodle.com/app/>

kjer si lahko naložite verziji za Android ali Apple.

#### **4. Težave z delovanjem E-Učilnice**

Za vse težave glede nedelovanja E-Učilnice, se obrnite na elektronski naslov:

### [e-ucilnica@fpp.uni-lj.si](mailto:e-ucilnica@fpp.uni-lj.si)

Na ta naslov prosimo ne pošiljajte vaših težav z uporabo ali vsebino spletne učilnice.

Za te vrste odgovorov je na razpolago splet, različni tečaji, ki jih v okviru DiKUL organizira Univerza in podobno. Zgornji e-naslov je strogo rezerviran za vprašanja vezana na težave z delovanjem in dostopnostjo E-Učilnice, kot strežnika in storitve.